PROTEK page 1

CATEGORY ARCHIVES: RENEWALS

## Renewals

1. Click the 'Admin' icon.

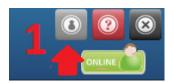

2. Click the 'Renewals' icon.

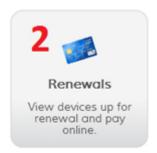

3. Tick the checkbox next to the device you would like to renew. Click the 'Renew & Pay' button. Enter your billing information and follow the on-screen prompts.